Op de 'HOME'-pagina van de App worden alle succesvol verbonden lampen getoond. Op de 'HOME'-pagina kunt u een lamp selecteren en de instellingen wijzigen.

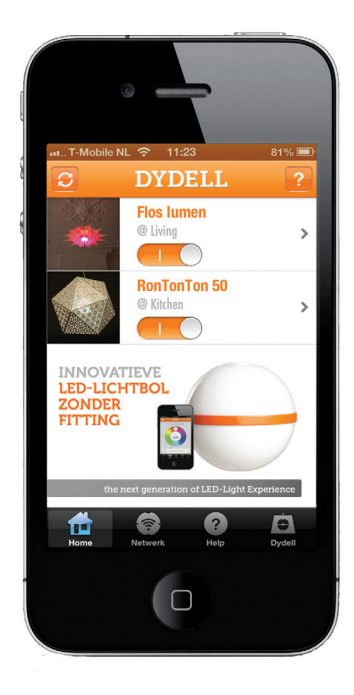

2e Selecteer op de 'HOME'-pagina de nieuwe lamp, vul het lampprofiel in door een naam, locatie en een foto toe te voegen en sla deze op. Deze lamp is nu succesvol toegevoegd aan uw apparaat. Herhaal stap 1b t/m 2e indien u nog een lamp wilt toevoegen aan uw apparaat.

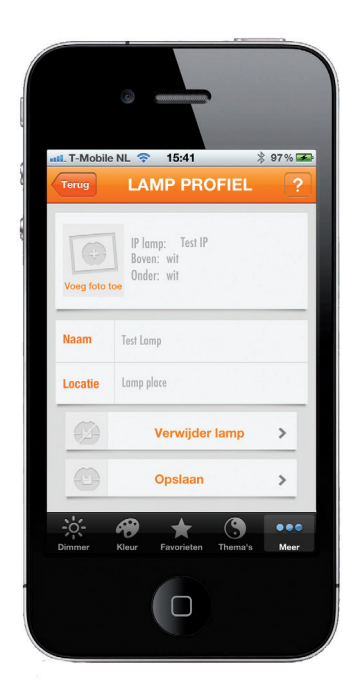

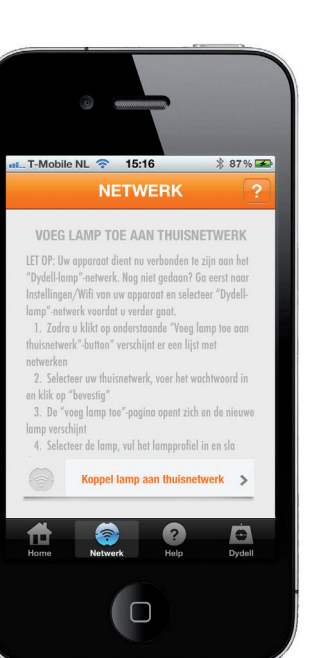

2d De App opent zich na enkele seconden op de 'HOME'-pagina. Alle bestaande en nieuwe lampen die succesvol zijn verbonden aan uw thuisnetwerk, worden hier getoond. > zie D voor hulp

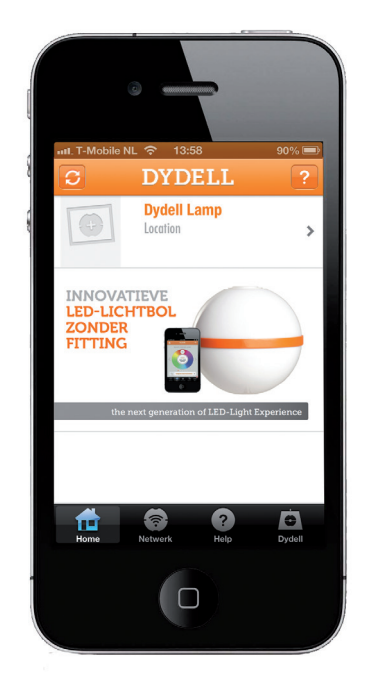

2c Selecteer nu uw thuisnetwerk, voer het wachtwoord van uw thuisnetwerk in en 'bevestig' deze instelling. De control-unit van uw lamp start nu vanzelf opnieuw op en de App verbindt zich aan uw thuisnetwerk. > zie C voor hulp

Confirm Configur<br>Settings

Cancel Save

 $\overline{\phantom{a}}$ 

Í

 $\overline{\phantom{a}}$ 

e Network 9a920b

WERTVUI

eedTouch2BSF9D tesa-emas

2b Klik op de button 'Koppel lamp aan thuisnetwerk'. Zodra u deze button hebt geselecteerd, verschijnt er wederom een lijst met netwerken.

# STAP 2: AANSLUITEN VAN LED LAMP AAN WIFI NETWERK

2a Open de Dydell App en ga naar het tabblad 'Netwerk'.

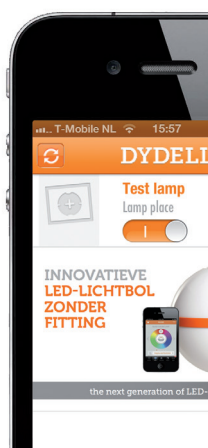

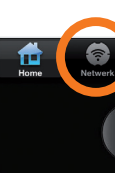

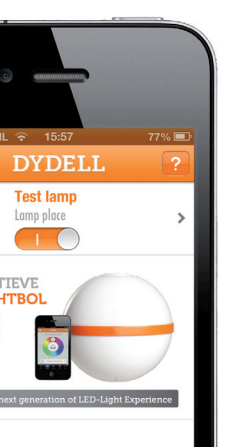

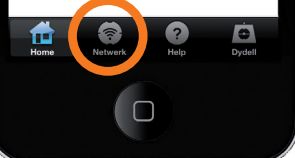

1c Ga naar de 'Instellingen' van uw apparaat (iPhone, iPad of iPod touch). Open 'Wifi' en selecteer het netwerk 'Dydell lamp'. > zie B voor hulp

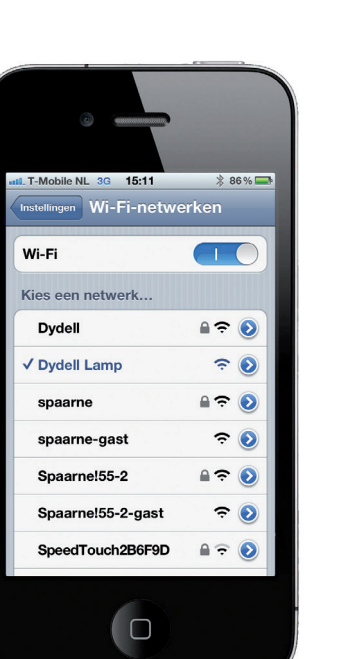

#### STAP 1: VOORBEREIDING

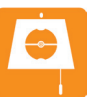

1a Download met uw iPhone, iPad of iPod touch, de DYDELL App in de APP-store.

1b Sluit de LED bol aan op het netstroom door de stekker in het stopcontact te plaatsen. Wanneer u de lamp voor de eerste keer aansluit, staat deze automatisch in de 'Access mode'. > zie A voor hulp

# LET OP

Gaat u een hanglamp met LED-lichtbol installeren? Verwijder dan eerst de (eventuele) muurdimmer en vervang deze door een aan/uit-schakelaar. Muurdimmers zijn gemaakt voor gloeilampen en kunnen de LED lichtbol onherstelbaar beschadigen.

# HANDLEIDING KOPPELING VAN LED LAMP AAN THUISNETWERK

**The Community of the Community of the Community of the Community of the Community of the Community of the Community of the Community of the Community of the Community of the Community of the Community of the Community of** 

Om de LED-lichtbol met uw Smartphone App draadloos te kunnen bedienen, dient u in het bezit te zijn van een draadloos thuisnetwerk. Hiervoor is een router met draadloze functionaliteit nodig.

- Selecteren van een thema-kleur uit een thema-categorie
- Achtergrondinformatie over de thema-kleur
- Thema-kleur toevoegen aan de favorieten-lijst

#### MEER

- Energieweergave; oa aantal branduren en gemiddeld verbruik
- Lamppofiel aanmaken en wijzigen; naam, locatie & lamp-foto
- Lamp update downloaden

#### HOME-NETWERK

– Lamp koppelen aan thuisnetwerk

## HOME-HELP

- Vraag en antwoord over :
- > Koppeling Wifi netwerk
- > Instructie APP
- > Instructie Lamp
- > Overig

#### HOME-DYDELL

- Algemene informatie over DYDELL
- Contact

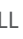

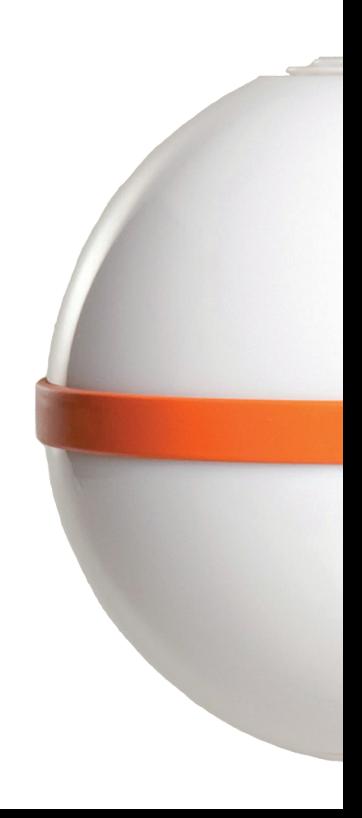

### SAMENVATTING APP-FUNCTIONALITEITEN

## HOME

- Lampen AAN/UIT zetten
- Lampen selecteren en instellingen wijzigen

## DIMMER

– Totale LED bol dimmen

## KLEUR

- Per halve bol de kleur wijzigen
- Per halve bol de kleur verzadiging wijzigen
- Per halve bol dimmen
- Kleur opslaan en toevoegen aan de favorieten-lijst

#### FAVORIETEN

- Selecteren van een kleurcombinatie uit de favorieten-lijst
- Favorieten-kleur verwijderen uit de favorieten-lijst (veeg met vinger)

D4 Mocht de nieuwe lamp nog steeds niet zijn gevonden, dan is de lamp niet succesvol toegevoegd aan uw thuisnetwerk. Herhaal stap 1b t/m 2e van de handleiding.

#### THEMA'S

– Thema categorieën zoals "sfeervol wit-licht" of "kleurentherapie"

#### MEER INFORMATIE

Kijk op WWW.DYDELL.COM voor video-instructies, een uitgebreide gebruikershandleiding, informatie over de LED-lichtbol, de control-unit en de App functionaliteiten.

# D- ER VERSCHIJNT GEEN NIEUWE LAMP OP DE 'HOME'-PAGINA

D1 Zoek nogmaals binnen uw thuisnetwerk naar nieuwe lampen door op de 'Refresh-button' in de linker bovenhoek van de 'HOME'-pagina te klikken. Een nieuwe lamp kan op twee manier worden weergegeven, namelijk als 'Dydell-lamp' of door een ingevuld lampprofiel te tonen (zonder foto).

D2 Mocht de nieuwe lamp niet verschijnen, controleer dan bij INSTELLINGEN/WIFI van uw apparaat of uw thuisnetwerk (waaraan uw lampen zijn verbonden) geactiveerd is.

D3 Open opnieuw de DYDELL app, ga naar de 'HOME'-pagina en selecteer in de linker bovenhoek de 'Refresh-button'. Het thuisnetwerk wordt opnieuw doorzocht naar nieuwe lampen.

1 Zet de lamp uit door op de 'aan/uit' knop van de control-unit te drukken.

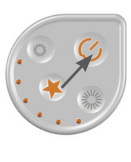

2 Houdt vervolgens de 'favorieten' ster-knop  $\Box$  (op de control-unit) ingedrukt en druk vervolgens kort op de 'aan/uit'-knop.

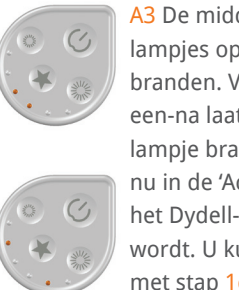

3 De middelste twee oranje lampjes op de control-unit gaan branden. Vervolgens gaat het een-na laatste linker en rechter lampje branden: de lamp staat nu in de 'Access-mode' waardoor het Dydell-lamp netwerk actief wordt. U kunt nu verder gaan met stap 1c.

#### C- MIJN THUISNETWERK VERSCHIJNT

NIET

Mogelijk is het Wifi signaal van uw thuisnetwerk te zwak om verbinding te maken. De lamp staat te ver van de router van uw thuisnetwerk af of er zijn teveel blokkades. Plaats een 'Wifiversterker' in de ruimte waar de lamp staat om het thuisnetwerk-bereik te vergroten.

B2 Het kan ook zijn dat uw control-unit niet in de 'Access mode' staat. Volg de stappen A1 t/m A3 om de control-unit handmatig in de 'Access

mode' te zetten.

# B- DE APP TOONT GEEN 'DYDELL-LAMP' NETWERK

Wanneer het netwerk 'Dydell-lamp' van stap 1c niet verschijnt, kan dit twee oorzaken hebben.

B1 Mogelijk is het Wifi signaal van uw thuisnetwerk te zwak om verbinding te maken met de lamp.

U kunt de verbindingssterkte van het Wifisignaal als volgt controleren:

- Zet met de aan/uit-button op de control-unit de LED-bol uit.
- Druk vervolgens op de ster-button.
- Eén of meerdere lampjes van de control-unit gaan branden.
- U hebt een sterk Wifi-signaal wanneer er 6 lampjes zijn gaan branden.
- Bij 2 of minder brandende lampjes, is het Wifi signaal zwak waardoor de Appcommando's de lamp slecht zullen bereiken. Wij adviseren u om het Wifi-signaal te versterken met een 'Wifi-versterker'. Dit is een kastje die u in het stopcontact kunt plaatsen.

# HELP A- ACCESS MODE

Wanneer u de lamp voor de eerste keer aansluit op het netstroom, staat deze automatisch in de 'Access mode'. Wanneer het netwerk 'Dydell-lamp' van stap 1c niet verschijnt, kan het zijn dat de control-unit niet in de 'Access mode' staat. Volg de volgende stappen om de control-unit handmatig in de 'Access mode' te zetten.

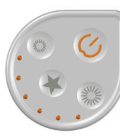

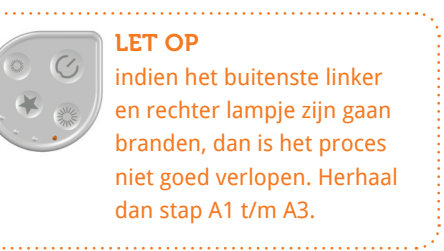